## **Display Problems in HMI-Editor Window**

In the HMI Window of Toolbar buttons, the Label is not displayed for the Default system fonts, or the Toolbar is displayed in two Lines, hiding the first four lines of the object Element

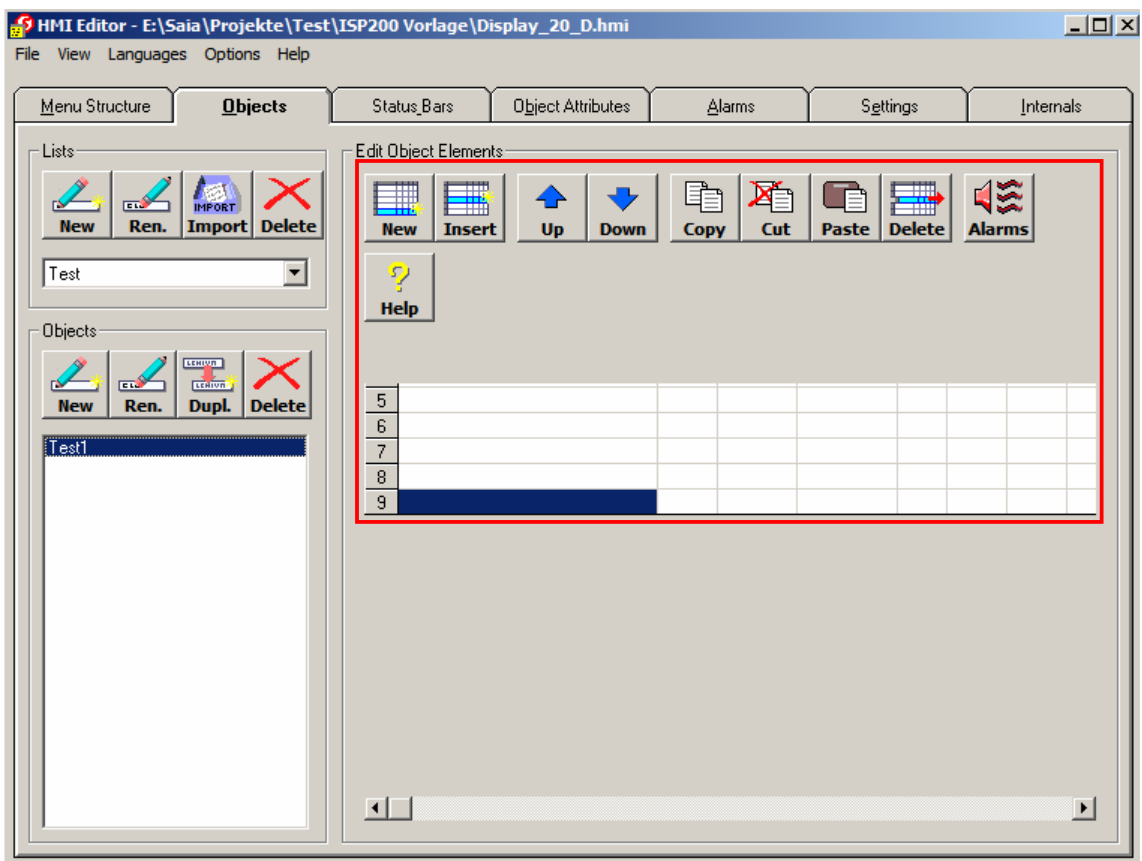

 To avoid this, the Default system fonts needs to be changed, using the procedure described below:

## **In Windows 7:**

- Open Control Panel
	- Open "Personalization"

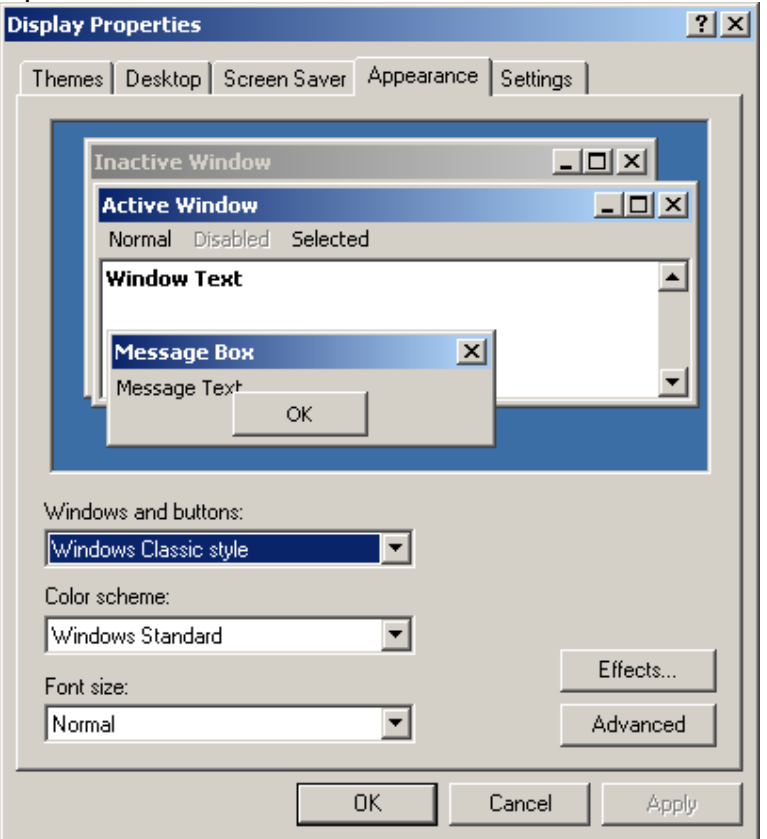

## Remark:

If the TAG "Appearance" isn't visible in this window (only 3 tags are showed) it is necessary to have Administrator right (contact the System Administrator to obtain more Rights).

- Click on "Windows Color" button, then
- Advanced Appearance Settings link to Open "Windows Color and Appearance Dialog like in Screenshot below:

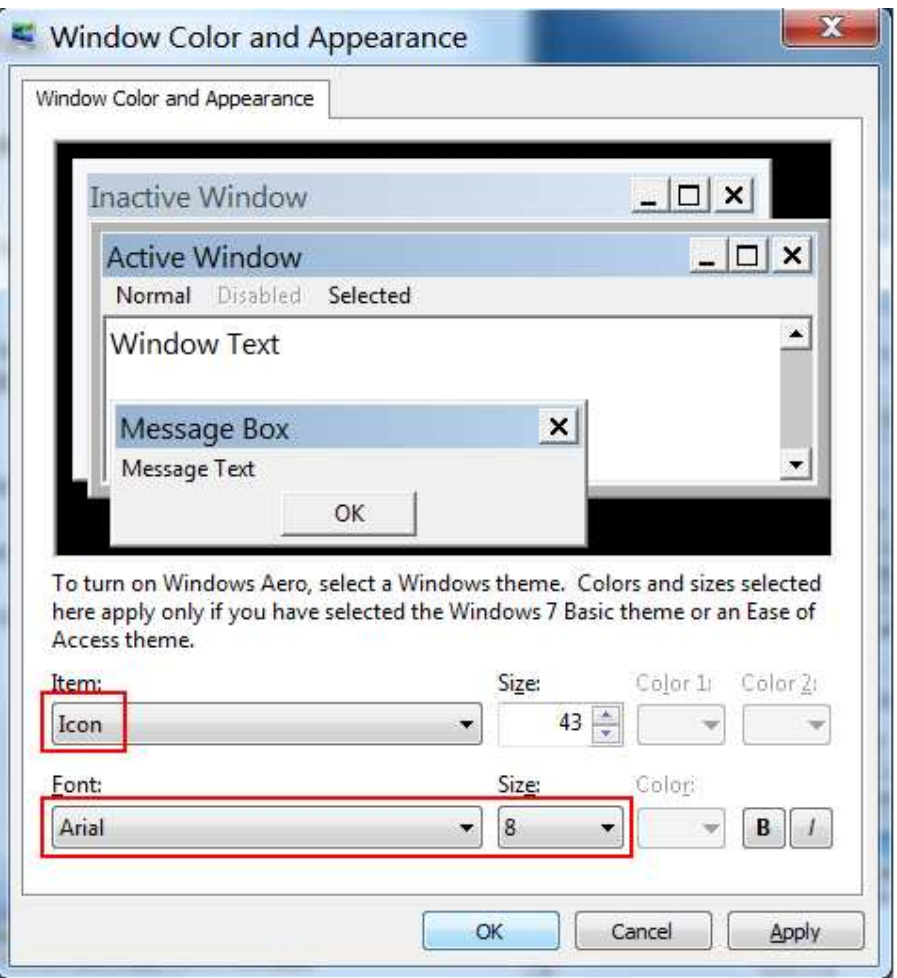

- Select "Icon" item then Change it to "Arial, size 8" or "Tahoma",8 then press "Apply" button

If the display doesn't match Your expectation, then change it again

## **In Windows XP**

- Open Control Panel
- Open "Display Dialog"
- Click on "Appearance" Tab to Open it
- Click "Advanced Button" to Open Advanced Appearance, and Adapt the Font of "Icon" item like in Screenshot Below

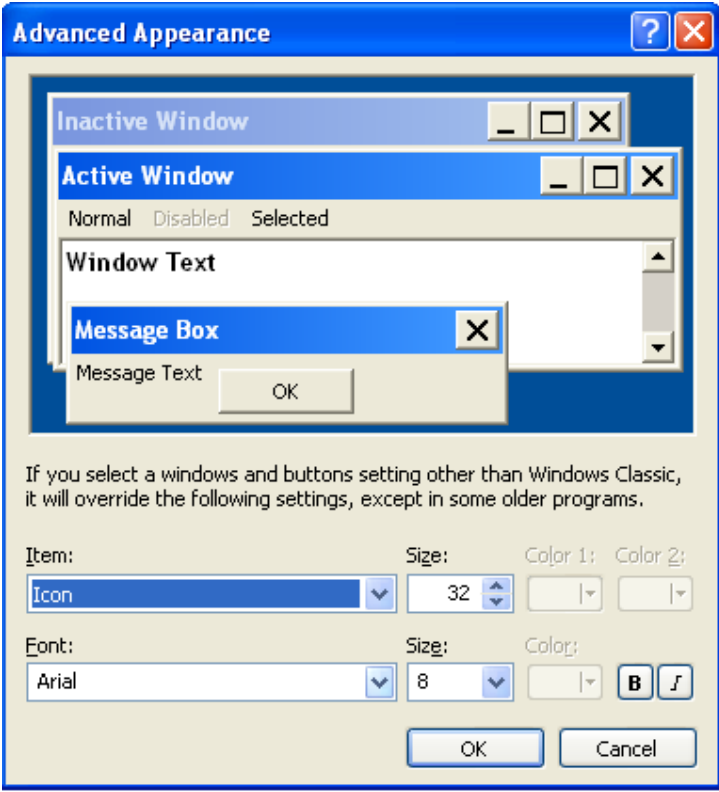

Note that in some cases, User cannot do it by himself, because of the restrictions in His Computer. In this case, he needs to contact the System Administrator to obtain more Rights.

In this Case, the "Appearance" Tab is missing from "Display Properties" Dialog Box!